#### **Hands on Exercises for**

## **Grid-based Map Analysis and GIS Modeling Workshop**

- − Exercise #1 **Map Analysis Framework** (MapCalc)
- − Exercise #2 **Example of a Simple Erosion Potential Model** (MapCalc)
- − Exercise #3 **Reclassify and Overlay Techniques** (MapCalc)
- − Exercise #4 **Measuring Distance and Connectivity** (MapCalc)
- − Exercise #5 **Characterizing Spatial Neighborhoods** (MapCalc)
- − Exercise #6 **Surface Modeling** (MapCalc and Surfer)
- − Exercise #7 **Spatial Data Mining** (MapCalc)
- − Exercise #8 **Gaining GIS Modeling Experience** (MapCalc)
- − Optional Exercise **Data Exchange Procedures** (MapCalc)

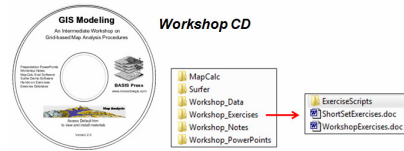

\_\_\_\_\_\_\_\_\_\_\_\_\_\_\_\_\_\_\_\_\_\_\_\_\_\_\_\_\_\_\_\_\_\_\_\_

 The following "**short set**" of exercises used in the workshop are designed to demonstrate basic Map Analysis techniques and GIS Modeling considerations. For a more through experience, complete the "full set" of Workshop Exercises as homework using the software contained on the Workshop CD.

#### **(Short Exercise #1) Map Analysis Framework** (Raster; grid-based data structure and analysis)

Install MapCalc from the Workshop CD using \MapCalc\**mapcalc\_learner.exe**. Access MapCalc by Start→ Programs→ MapCalc Learner → MapCalc Learner and select "Open existing map set" then browse to the …**\WorkshopData\** folder you copied from the workshop CD and select **Bighorn.rgs** as the database.

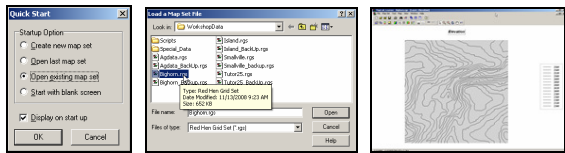

#### **Display Tools**

27 **Layer Contour** button  $\rightarrow$  mouse-over to identify Elevation values within contour polygons

- 排 **Layer Mesh** button
- 甸 **Toggle 3D View** button
- ٥ **Rotate** button
- K) **Reset View to Defaults** button
- $\bigoplus$ **Zoom-in** button  $\rightarrow$  click and drag area on the map to be enlarged
- **Use Cells** button
- B **Select** button  $\rightarrow$  mouse-over to identify Elevation values within grid cells

**Example Map Analysis** (Slope operation identifying terrain steepness)

#### √α **Map Analysis** button, select **Neighbors Slope**

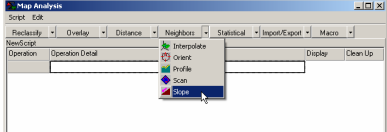

…accessing the **Slope** command

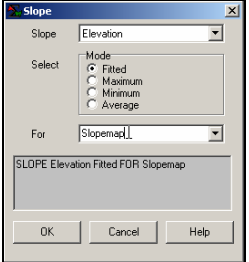

Enter **SLOPE Elevation Fitted FOR Slopemap** command, then **OK** button

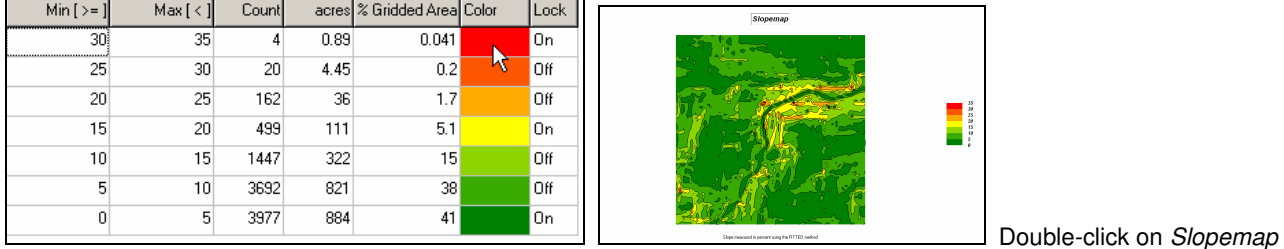

legend and swap Red (to high values) and Green (to low values) color assignments

**View, Rename and Delete Layers** button **Elevation View**

And then from the Main Menu at the top, select Map  $\rightarrow$  Overlay  $\rightarrow$  Slopemap

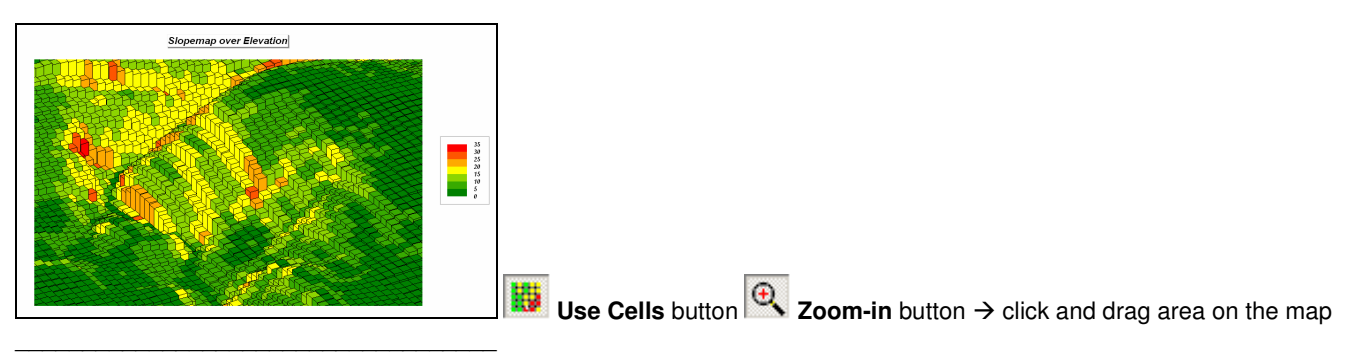

#### **(Short Exercise #2) Example of a Simple Physical Model** (Erosion Potential Model that Derives, Calibrates and Combines map layers)

Become familiar with the following simple model flowchart and script for estimating soil erosion potential—

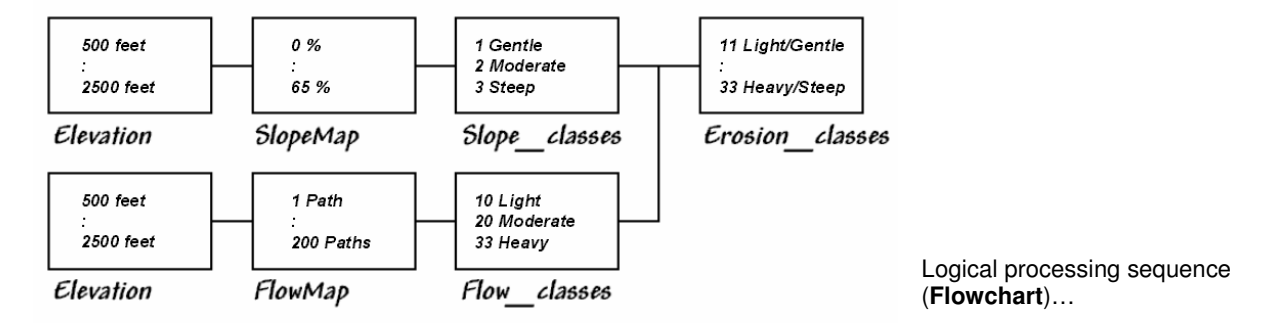

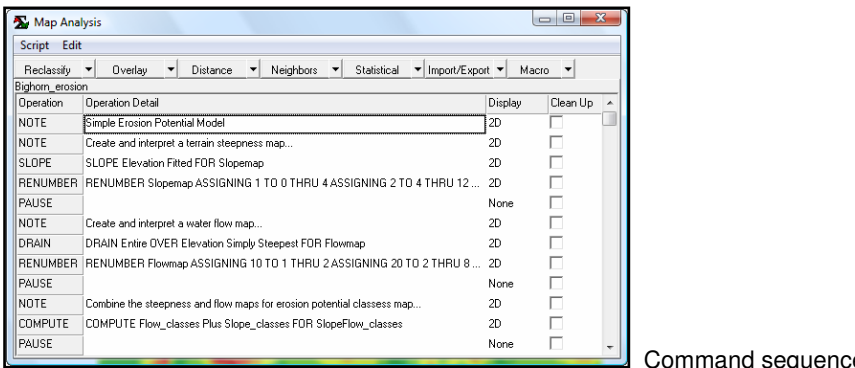

**E** (Script)

√α

 Press the **Map Analysis** button to pop-up the Map Analysis dialog box. Select **Script Open** and then browse to and select **Bighorn\_Erosion.scr** file in the **…\WorkshopData\Script\** folder.

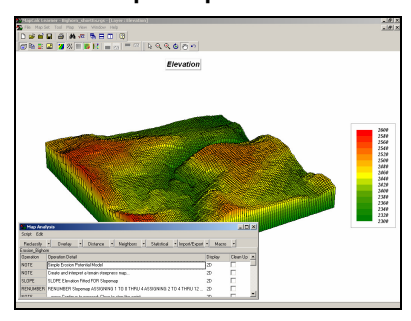

Resize and position the script window to the lower-left portion of the display.

Execute the command script a line at a time by double-clicking on the line and interpreting the dialog box information. Submit a command line by pressing **OK**. The first portion of the erosion model…

**NOTE** Create and interpret a terrain steepness map...

**SLOPE** SLOPE Elevation Fitted FOR Slopemap

RENUMBER RENUMBER Slopemap ASSIGNING 1 TO 0 THRU 4 ASSIGNING 2 TO 4 THRU 12...

…creates a map of terrain steepness **(Slopemap**) then "calibrates" the steepness into three classes (1= Gentle, 2= Moderate, 3= Steep). The next portion of the model…

**NOTE** Create and interpret a water flow map...

**DRAIN** DRAIN Entire OVER Elevation Simply Steepest FOR Flowmap

\_\_\_\_\_\_\_\_\_\_\_\_\_\_\_\_\_\_\_\_\_\_\_\_\_\_\_\_\_\_\_\_\_\_\_\_\_\_\_\_

RENUMBER RENUMBER Flowmap ASSIGNING 10 TO 1 THRU 2 ASSIGNING 20 TO 2 THRU 8 ...

…creates a map of water confluence (**Flowmap**) then "calibrates" water flow into three classes (10= Light, 20= Moderate, 30= Heavy). The final portion of the model…

**NOTE** Combine the steepness and flow maps for erosion potential classess map...

COMPUTE COMPUTE Flow\_classes Plus Slope\_classes FOR SlopeFlow\_classes

…combines the steepness and flow maps into a single erosion potential map (**Erosion\_classes**) to identify each map location by a two-digit code where the first number (tens digit) indicates the flow class and the second number (ones digit) indicates the steepness class. For example, 11= Light/Gentle (low erosion potential) and 33= Heavy/Steep (high erosion potential).

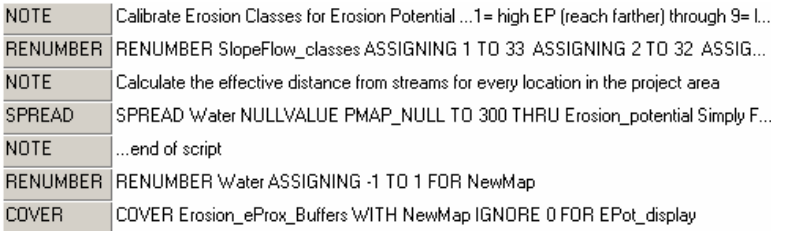

The remaining commands create a variable-width buffer around streams (Full exercise #2).

#### **(Short Exercise #3) Example of a Suitability Model** (Habitat Suitability Model that Derives, Calibrates and Combines map layers)

The combination of geographic factors often determine habitat quality. In this example, using the Bighorn.rgs database Hugags in this locale have shown a preference for…

- Gentle Slopes (<10%)
- Southerly Aspects (E-W)

 $\frac{1}{2}$  ,  $\frac{1}{2}$  ,  $\frac{1$ 

• Lower Elevations (<2450 feet)

…are evaluated using computer-based map analysis techniques for Binary, Ranking and Rating suitability models.

Using the flowchart and script listing below, become familiar with the model logic ingrained in each processing step that leads to the final Hugag habitat suitability map.

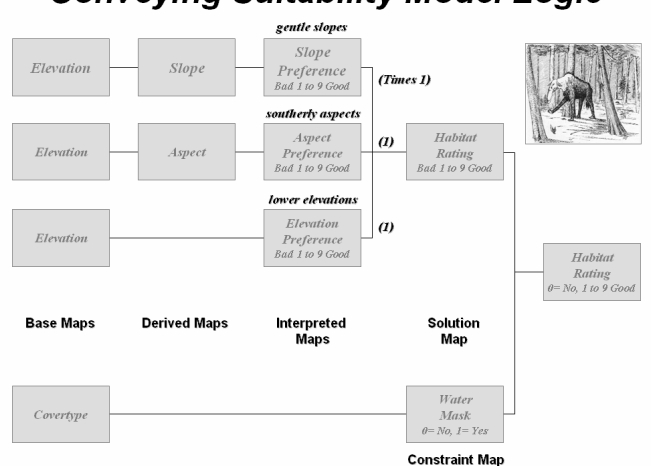

#### Conveving Suitability Model Logic

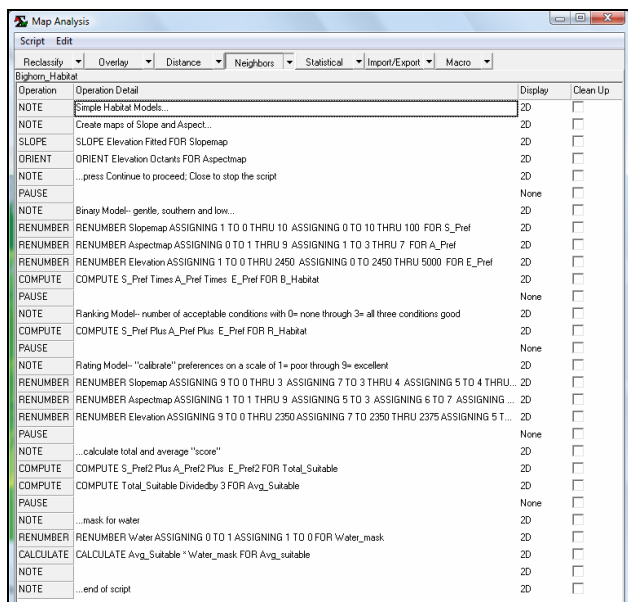

Under the guidance of the instructor, access and complete the suitability model for Hugag habitat by selecting **Map Analysis Script Open Bighorn\_Habitat.scr** in the **…\WorkshopData\Script\** folder and completing the processing a line at a time.

### **(Short Exercise #4a) Spatial Analysis** (Simple and Effective Distance)

Within the **Bighorn.rgs** database select the **Map Analysis** button, and then select **Distance Spread**

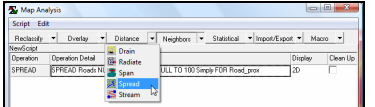

**Example 3** ...accessing the **Spread** command

#### **Simple Distance**

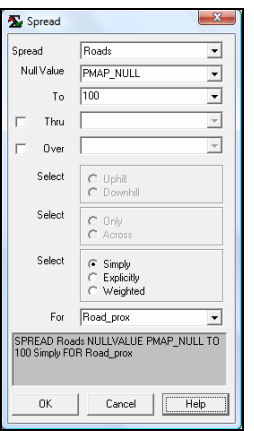

**SPREAD Roads** NULLVALUE PMAP\_NULL TO **200** Simply FOR **Road\_prox**

 $\fbox{\textit{Read\_prox}}$ 

Г

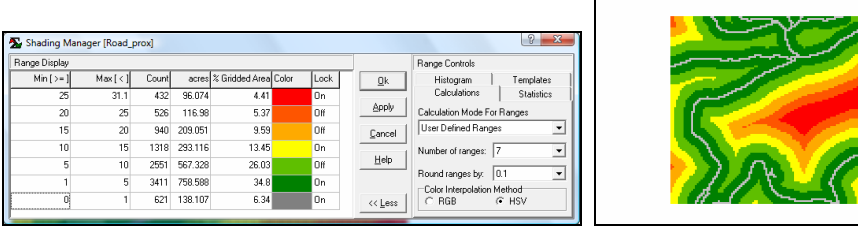

Double-click on the map

 $\begin{array}{c}\n\begin{array}{c}\n\stackrel{1}{\cancel{5}} \\
\stackrel{1}{\cancel{5}} \\
\stackrel{3}{\cancel{5}} \\
\stackrel{5}{\cancel{5}} \\
\stackrel{1}{\cancel{5}} \\
\stackrel{1}{\cancel{5}} \\
\stackrel{1}{\cancel{5}} \\
\stackrel{1}{\cancel{5}} \\
\stackrel{1}{\cancel{5}} \\
\stackrel{1}{\cancel{5}} \\
\stackrel{1}{\cancel{5}} \\
\stackrel{1}{\cancel{5}} \\
\stackrel{1}{\cancel{5}} \\
\stackrel{1}{\cancel{5}} \\
\stackrel{1}{\cancel{5}} \\
\stackrel{1}{\cancel{5}} \\
\stackrel{1}{\cancel{5}} \\$ 

legend and set the display to "**User Defined Ranges**" (Calculation Mode), "**7**" (Number of Ranges), **Color** settings as shown (Grey, Green to Red with Yellow inflection), enter the **Min[>=]** values as shown and press **OK** to create the custom display.

#### **Effective Distance**

**SLOPE Elevation Fitted** FOR **Slopemap** …already created

#### **RENUMBER SlopeMap**

 ASSIGNING **1** TO **0** THRU **3** ASSIGNING **2** TO **3** THRU **5** ASSIGNING **3** TO **5** THRU **8** ASSIGNING **4** TO **8** THRU **12** ASSIGNING **5** TO **12** THRU **16** ASSIGNING **6** TO **16** THRU **24** ASSIGNING **7** TO **24** THRU **30** ASSIGNING **8** TO **30** THRU **100** FOR **sFriction** …identifies increasing relative barrier to hiking movement as terrain steepness increases

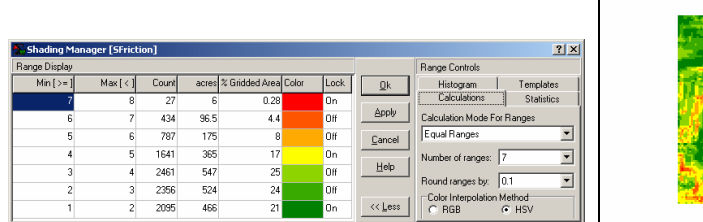

#### **RENUMBER Water**

ASSIGNING **1** TO **0**

ASSIGNING **0** TO **1**

FOR **wFriction** …identifies water as absolute barrier to hiking movement

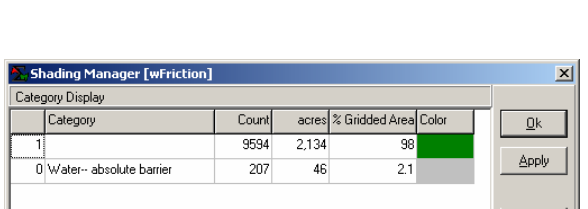

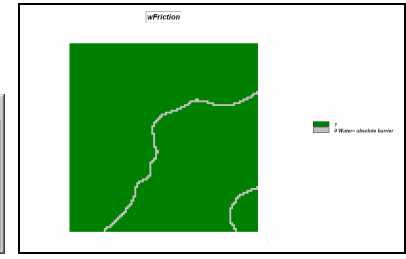

E

E

**COMPUTE sFriction Times wFriction** FOR **Friction** …combines relative and absolute barriers

 $\mathsf{I}$ 

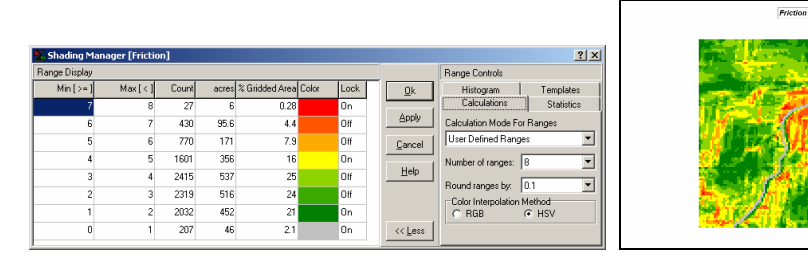

**SPREAD Roads** NULLVALUE PMAP\_NULL TO **200** THRU **Friction Simply** FOR **Road\_hikingprox** …identifies relative proximity to the nearest road for all locations in the analysis frame.

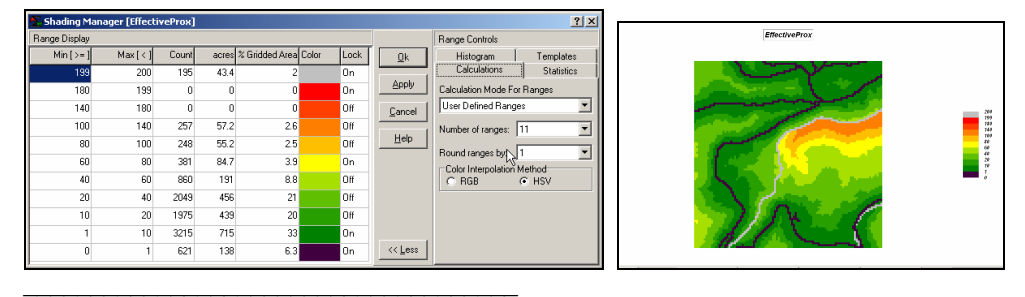

**(Short Exercise #4b) Spatial Analysis** (Viewshed, Visual Exposure and Weighted Visual Exposure)

#### **Viewshed**

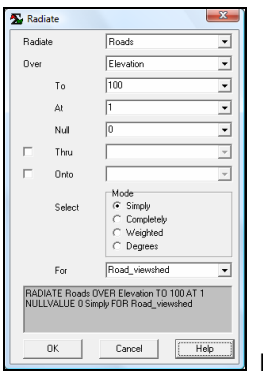

 **RADIATE Roads** OVER **Elevation** TO **100** AT **1** NULLVALUE 0 **Simply** FOR **Road\_viewshed** …identifies all locations that are visually connected to at least one road cell as a binary map (1=seen, 0=not seen)

Road\_viewshed

 $\frac{15}{6}$ 

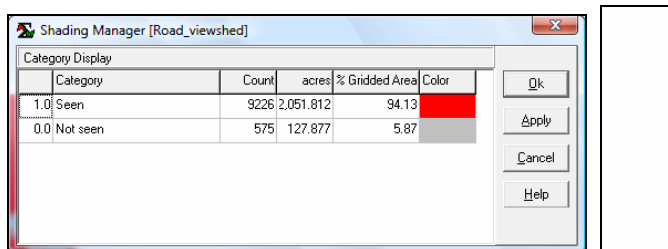

#### **Visual Exposure**

√α **Map Analysis** button, select **Distance Radiate**

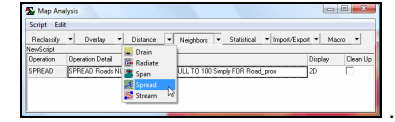

…accessing the **Radiate** command

 $\overline{1}$ 

**RADIATE Roads** OVER **Elevation** TO **100** AT **1** NULLVALUE 0 **Completely FOR Road\_VExposure** …identifies the number of road cells visually connected to each map location (increasing values indicate areas that are increasingly more exposed)

Road VExposure

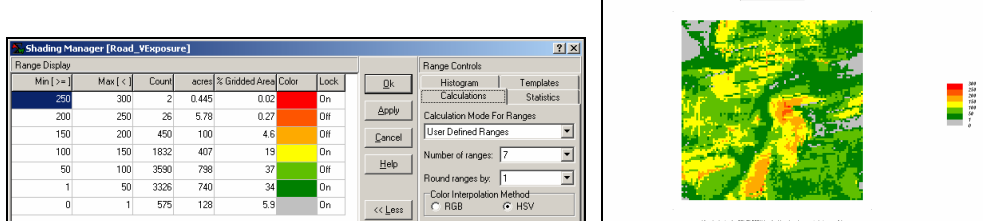

#### **Weighted Visual Exposure**

#### **RENUMBER Road\_type**

 ASSIGNING **1** TO **4** ASSIGNING **2** TO **3** ASSIGNING **10** TO **2** ASSIGNING **40** TO **1**

FOR **Road\_classes** …calibrates the roads based on relative number of cars

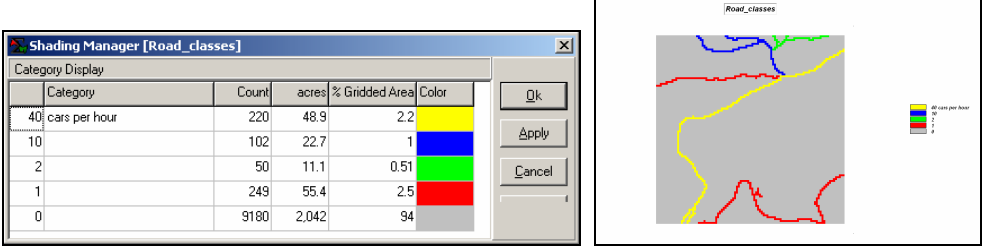

Grid-based Map Analysis and GIS Modeling Short Exercises, Page 7

**RADIATE Road\_classes** OVER **Elevation** TO **200** AT **1** NULLVALUE 0 **Weighted** FOR **wVExposure** …identifies the weighted visual exposure for each map location (uses the road type as the weight)

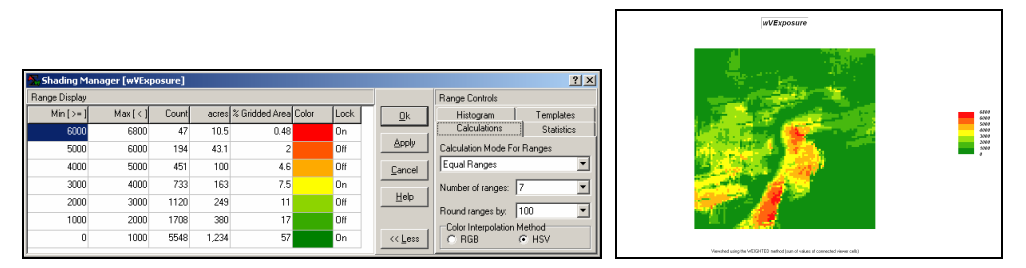

#### **(Short Exercise #5) Spatial Analysis** (Neighborhood operators)

Within the **Bighorn.rgs** database select the **Map Analysis** button, and then select **Neighbors Scan**

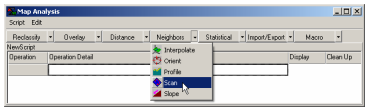

*\_\_\_\_\_\_\_\_\_\_\_\_\_\_\_\_\_\_\_\_\_\_\_\_\_\_\_\_\_\_\_\_\_\_\_\_\_\_\_\_\_* 

…accessing the **Scan** command

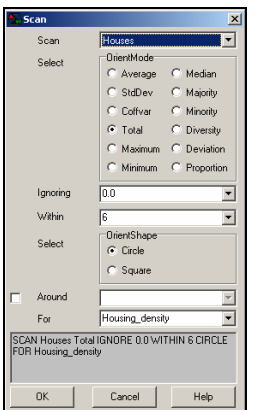

 **SCAN Houses Total** IGNORE 0.0 WITHIN **6 CIRCLE** FOR **Housing\_density** …identifies the total number of houses within a 6-cell reach of every map location

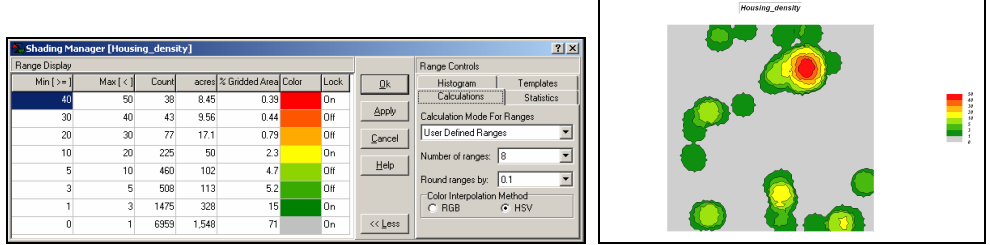

**SCAN Covertype Diversity** IGNORE 0.0 WITHIN **4 CIRCLE** FOR **Covertype\_diversity** …identifies the number of different cover type classes within a 4-cell reach of every map location

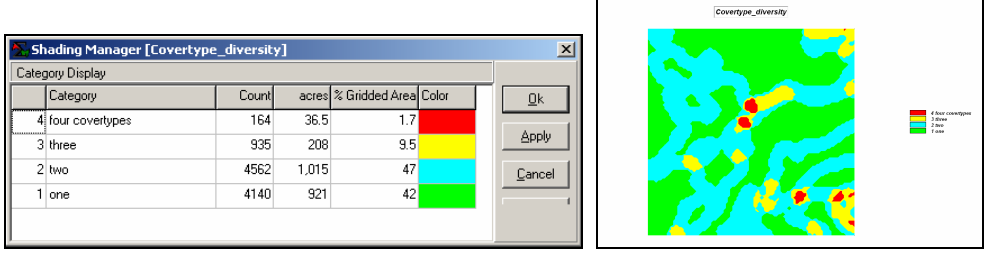

**SCAN SlopeMap CoffVar** IGNORE 0.0 WITHIN **2 CIRCLE** FOR **Roughness** …identifies the coefficient ([StDev / Mean] \* 100) of variation as the relative amount of variation within a 4-cell reach of every map location

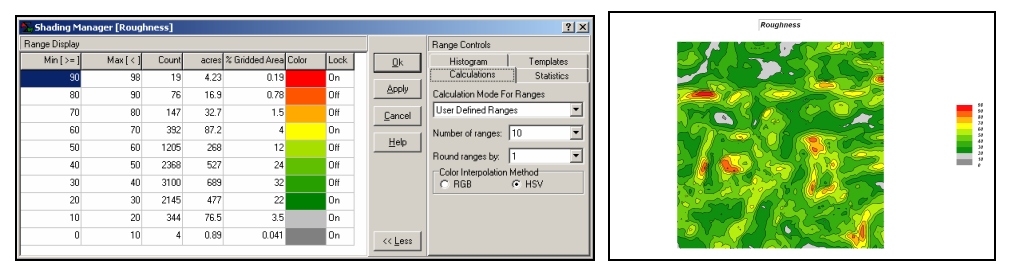

As time and interest permits for optional homework, complete the MapCalc Tutorials on the Workshop CD in the …\Surfer**\Surfer\_Tutorial\** folder.

**(Short Exercise #6) Surface Modeling** (Generating continuous geographic distributions from discrete point sampled data— Density Analysis and Spatial Interpolation)

#### **Density Analysis**

*\_\_\_\_\_\_\_\_\_\_\_\_\_\_\_\_\_\_\_\_\_\_\_\_\_\_\_\_\_\_\_\_\_\_\_\_\_\_\_\_\_* 

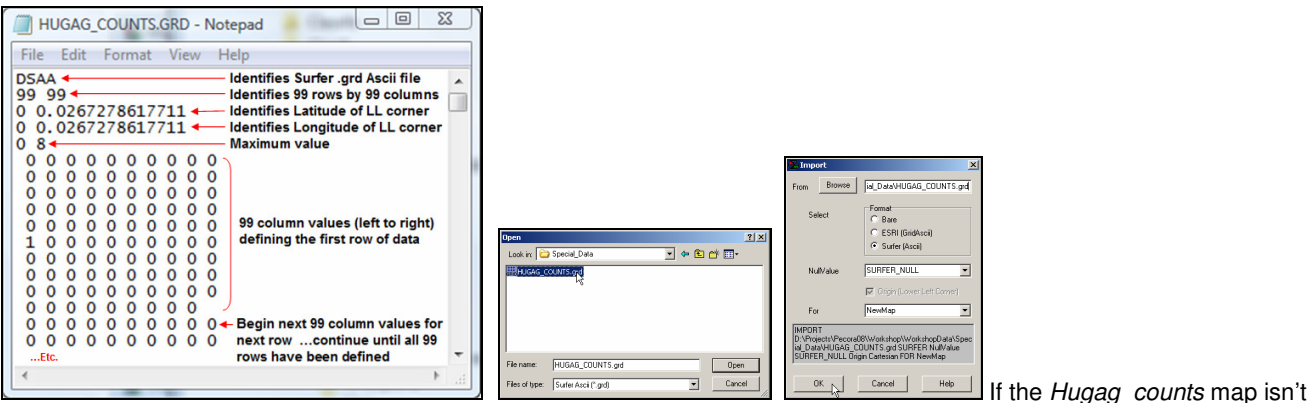

in the **Bighorn.rgs** database, import it by selecting **Map Analysis Import/Export Import** choose "**Surfer (Ascii)**" format, browse to the **Hugag\_counts.grd** file in the **…\WorkshopData\Special\_Data** folder you copied from the workshop CD, enter **Hugag\_counts** as the new map name and click **OK**.

**SCAN Hugag\_counts TOTAL** WITHIN **6** FOR **Hugag\_density** …identifies the total number of Hugag occurrences within a 6-cell reach to generate a density surface of animal activity

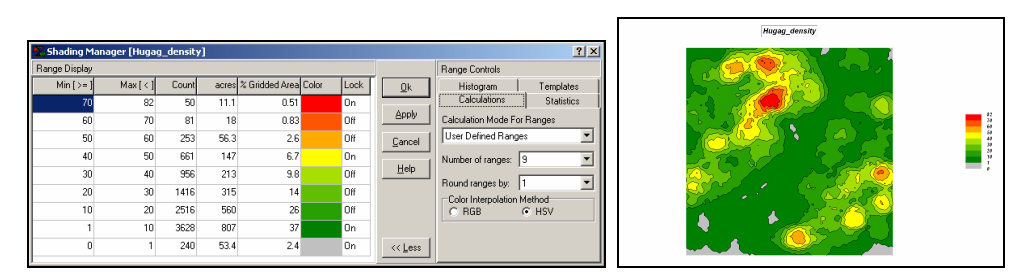

Right-click on the map and select the Shading Manager. Click on the Statistics tab and note that the average customer density is **17.5** with a standard deviation of **15.0** (rounded). Therefore the breakpoint for unusually high Hugag densities is 17.5 + 15.0= **32.5** (Mean + 1 Stdev).

#### **RENUMBER Hugag\_density**

ASSIGNING **0** TO **0** THRU **32.5**

ASSIGNING **1** TO **32.5** THRU **1000**

FOR **Hugag\_highDensity** …isolates the locations of high Hugag density (assigned a value of 1 embedded in zeros)

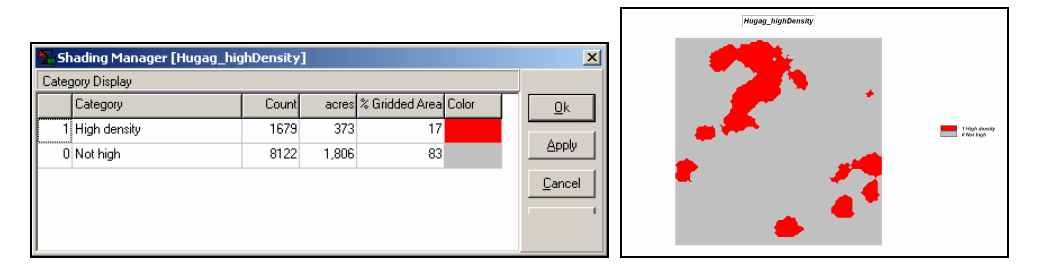

#### **Spatial Interpolation**

Install Surfer from the Workshop CD using \Surfer\**s8demo.exe**. Access Surfer by Start→ Programs→ Golden Software Surfer 8→ Surfer 8.

Bring the data into Surfer by…

Selecting Grid→ Data→ and browsing to …\Program files\Golden Software\Surfer8\Samples folder and specifying the **DEMOGRID.DAT** data file. Accept all of the defaults and press **OK** to generate the interpolated surface.

Selecting Map→ Contour Map→ New contour map and accepting the default DEMOGRID.GRID file specification to generate a Contour map of the interpolated data.

Selecting Map→ Wireframe→ New contour map and accepting the default DEMOGRID.GRID file specification to generate a Wireframe map of the interpolated data.

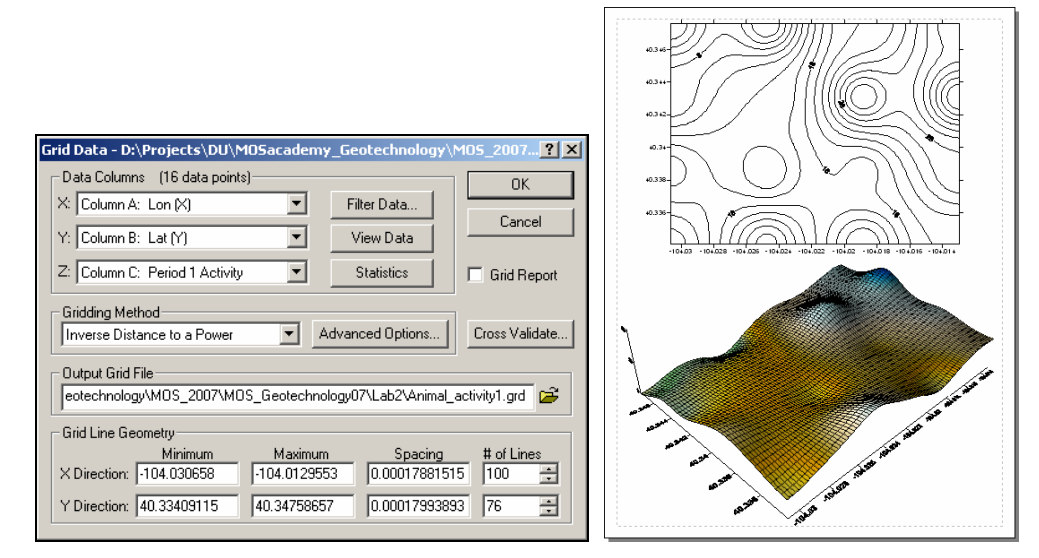

As time and interest permits for optional homework, complete the Surfer Tutorials in the …**\Geotechnology\_software\Surfer\Surfer\_Tutorial\** folder on the Workshop CD.

#### **(Short Exercise #7) Spatial Data Mining** (Similarity and Clustering)

If MapCalc is still open, change to the Precision Farming database by File  $\rightarrow$  Open  $\rightarrow$  AgData.rgs. If MapCalc isn't open, access it by Start→ Programs→ MapCalc Learner → MapCalc Learner and select Agdata.rgs as the database.

# **Map Analysis** button, select **Statistical Relate**

*\_\_\_\_\_\_\_\_\_\_\_\_\_\_\_\_\_\_\_\_\_\_\_\_\_\_\_\_\_\_\_\_\_\_\_\_\_\_\_\_\_* 

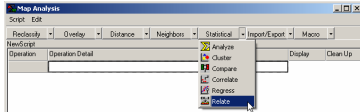

…accessing the **Relate** command

#### **Similarity**

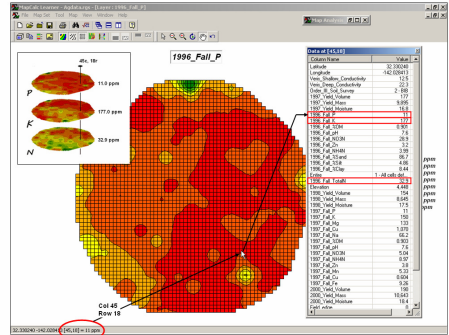

 Display the **1996\_Fall\_P** surface and double-click at location **45c, 18r** to pop-up the "drill-down" summary of the values at that location for all maps. Note that **P= 11.0**, **K=177.0** and **N= 32.9**.

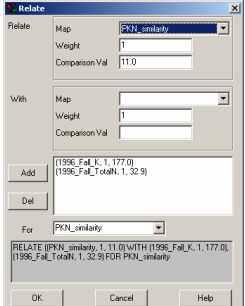

 **RELATE** ((**1996\_Fall\_P**, **1**, **11.0**) WITH (**1996\_Fall\_K**, **1**, **177.0**), (**1996\_Fall\_TotalN**, **1**, **32.9**) FOR **PKN\_similarity** …identifies the relative amount of similarity of each map location to a comparison set of map values

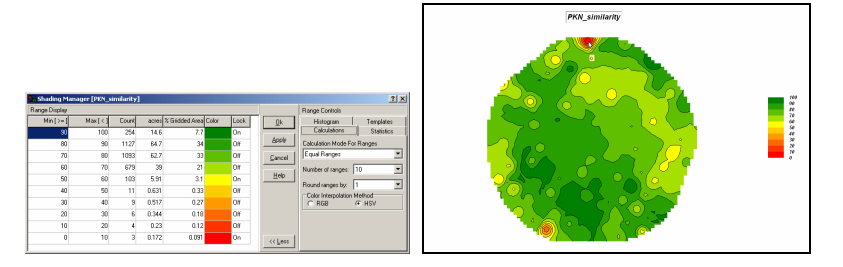

#### **Clustering**

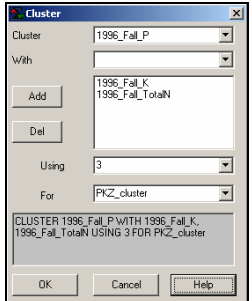

**CLUSTER 1996\_Fall\_P** WITH **1996\_Fall\_K**, **1996\_Fall\_TotalN** USING **3** FOR **PKZ\_cluster**

…identifies distinctly similar data zones where the data values within a zone are as similar as possible and as different as possible among the data zones

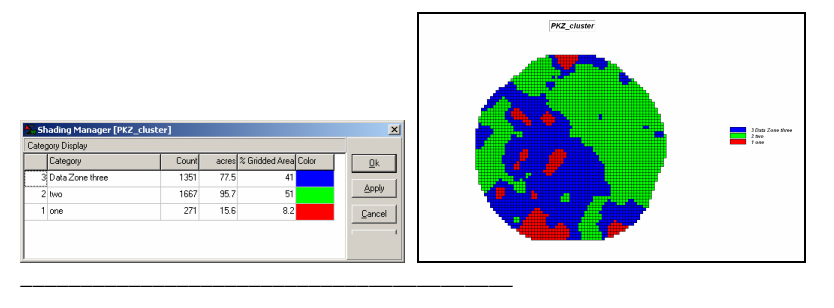

# **Script of Short Exercise Solutions (ShortExercise.scr)**

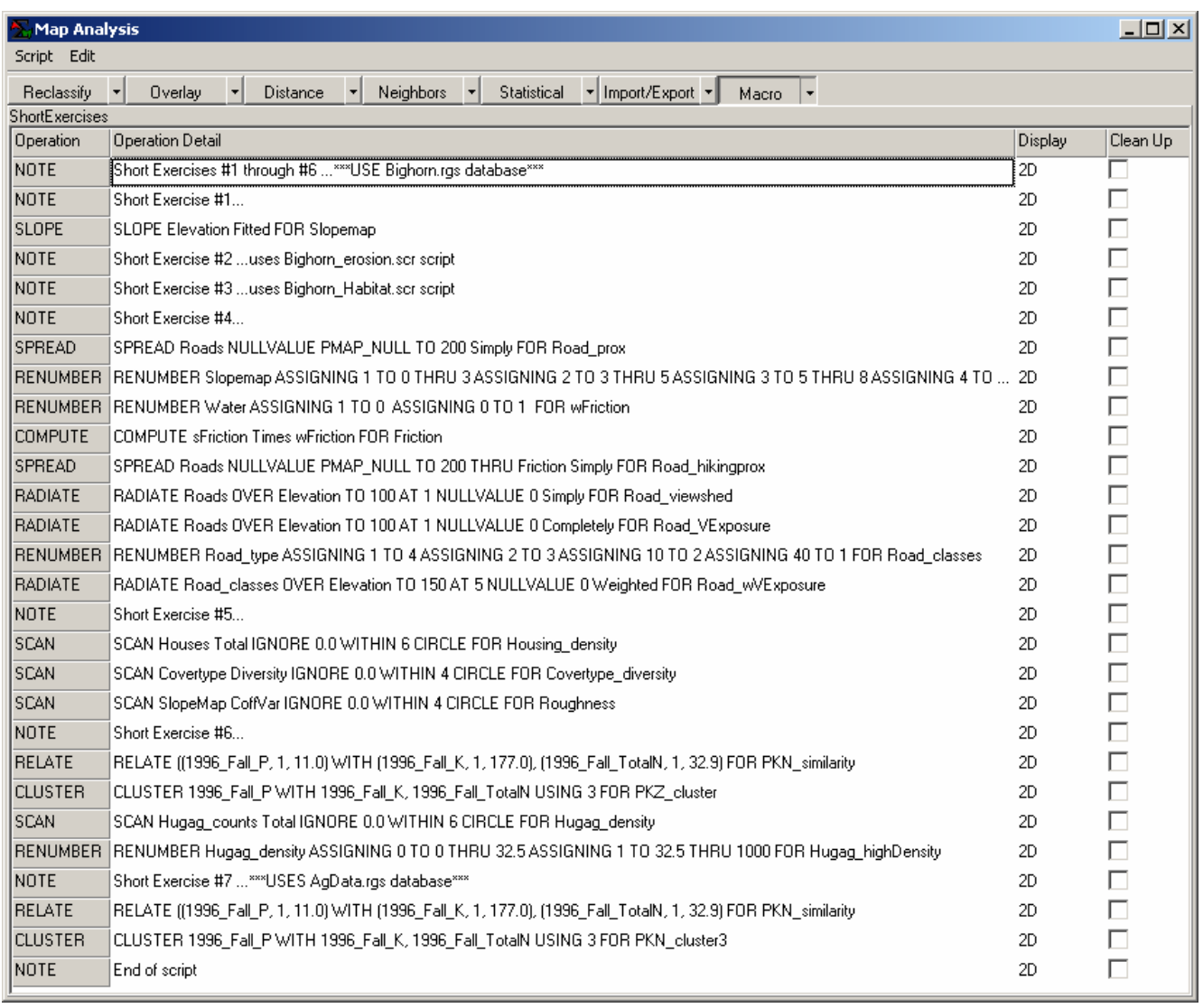